## 来てみんしゃい!佐賀大学へ 最先端研究設備体験 遺伝子解析コース 当日案内

## 余裕をもって [ ] | 開催日 | 2021年 9月 23日 (木) 接続しましょう  $\Theta$ 接続テスト

 $9:30$ アプリ Webex

※URLはメールで案内しています

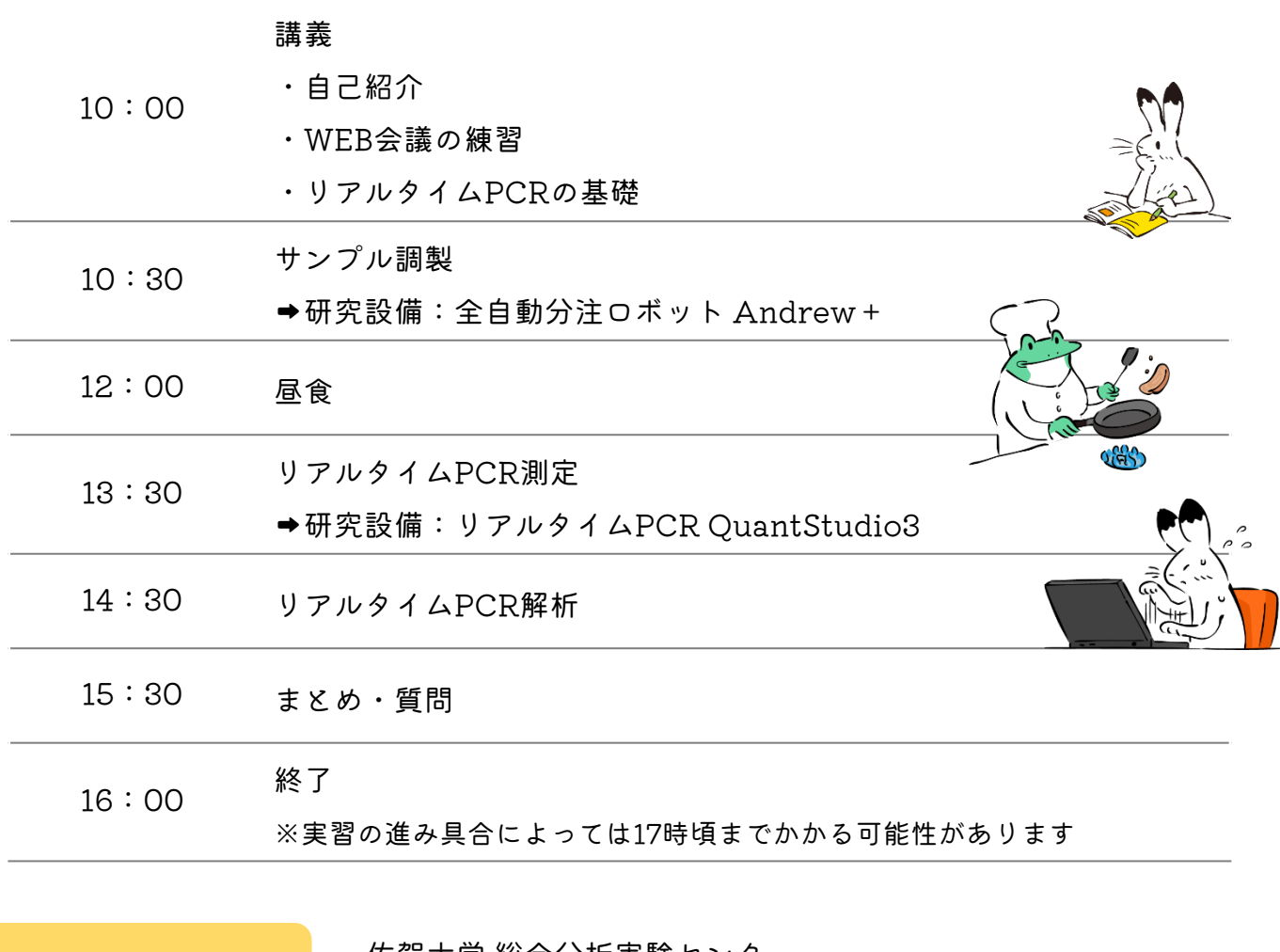

("Ω 連絡先

佐賀大学 総合分析実験センター 森 加奈恵・德山 由佳 電 話:0952-34-3969 または 090-8395-6168 メール: [center-sinsei@ml.cc.saga-u.ac.jp](mailto:center-sinsei@ml.cc.saga-u.ac.jp)

来てみんしゃい!佐賀大学へ 最先端研究設備体験

# 遺伝子解析コース テキスト $\bigcirc$

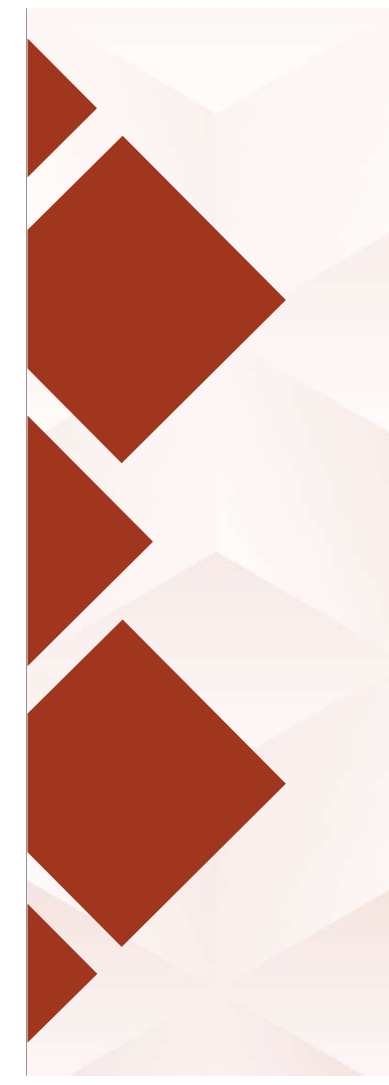

1.自己紹介

2.オンライン授業に慣れよう

3.DNAの基礎知識

4. PCR法の原理

5. PCR産物の検出

6. リアルタイムPCR

# 1. 自己紹介

M

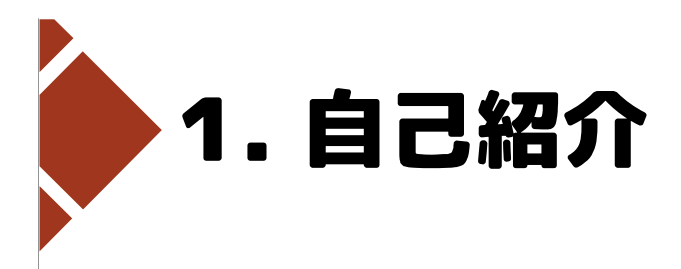

#### 加奈恵 叠

出身:福岡県 大牟田市 大学:福岡教育大学 教育学部

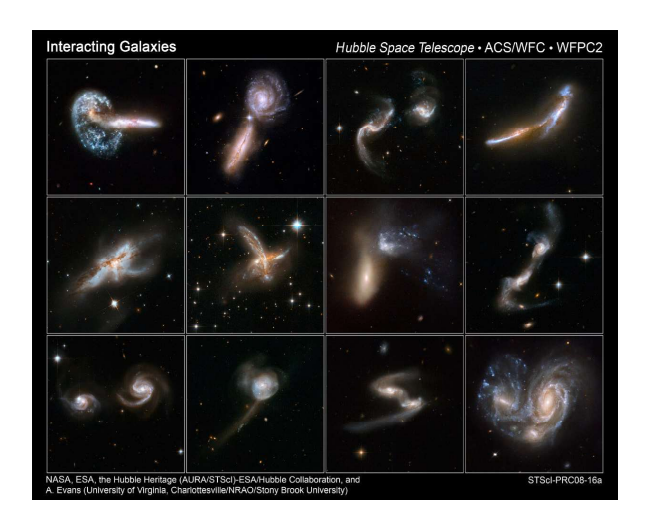

## 德山 由佳

出身:長野県 上水内郡 大学:九州工業大学 情報工学部

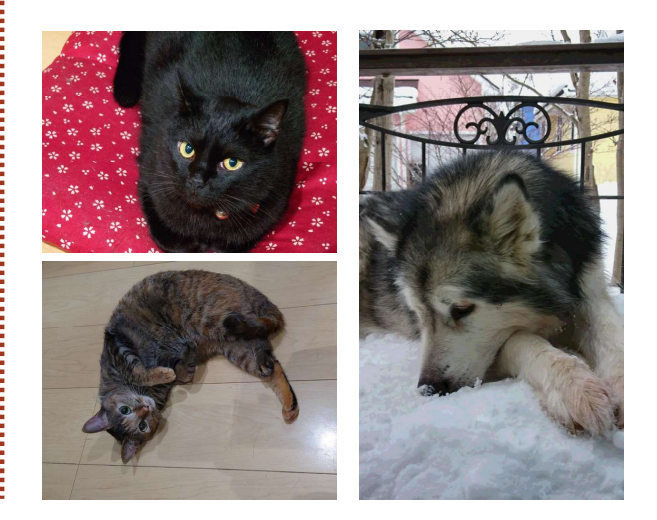

2021年9月20日(月)·23日(木) 来てみんしゃい!佐賀大学へ 最先端研究設備体験-遺伝子解析コースー

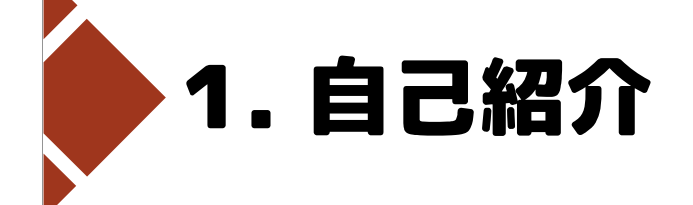

#### 佐賀大学 総合分析実験センター

医学部に設置してある、共同利用研究設備を管理・運営 全学の教職員・学生に対して、研究支援を行う

遺伝子解析・細胞解析・タンパク解析・質量分析 光学顕微鏡·雷子顕微鏡 培養室・低温室・滅菌室 etc...

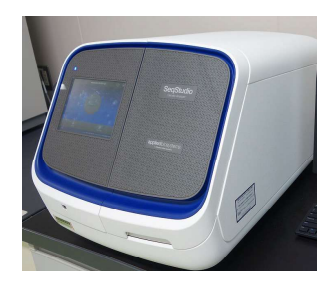

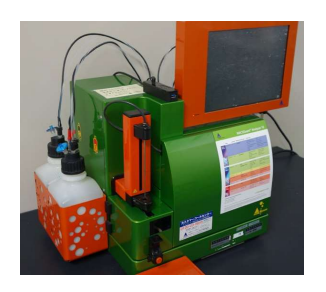

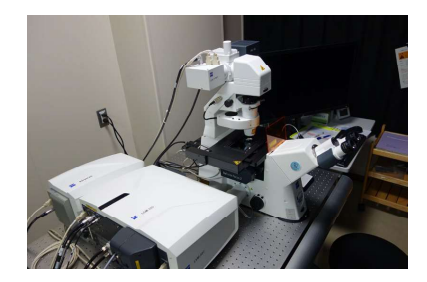

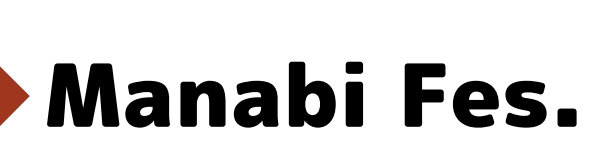

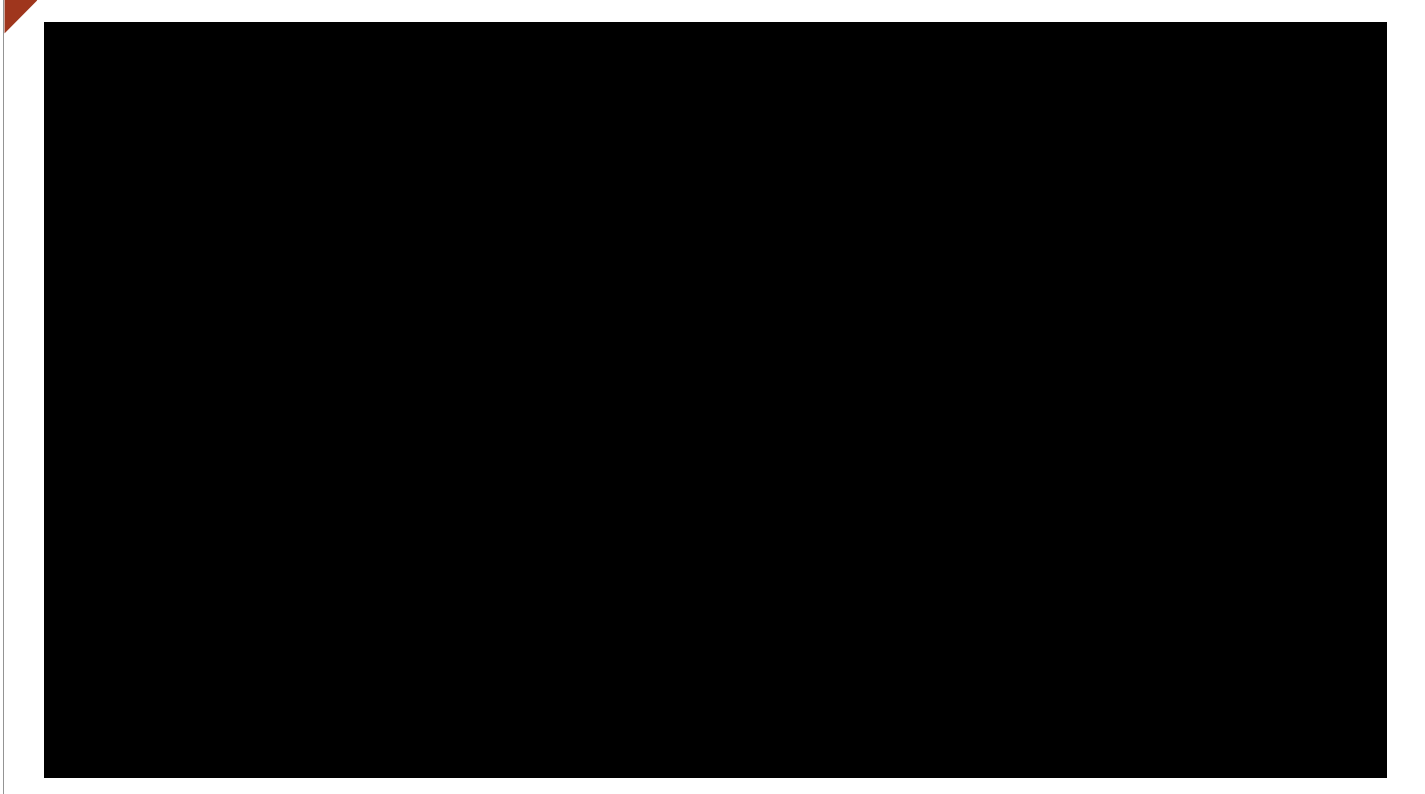

https://www.sao.saga-u.ac.jp/admission\_center/ouensite/manabifes/

2021年9月20日(月)·23日(木) 来てみんしゃい!佐賀大学へ 最先端研究設備体験-遺伝子解析コースー

# 2. オンライン授業に慣れよう

# 3. DNAの基礎知識

KIKT 現役の皆さんは、覚えていますよね?

# 2. DNAの基礎知識

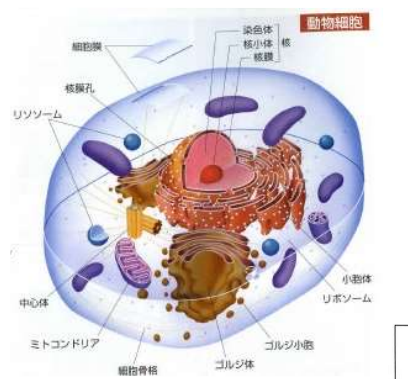

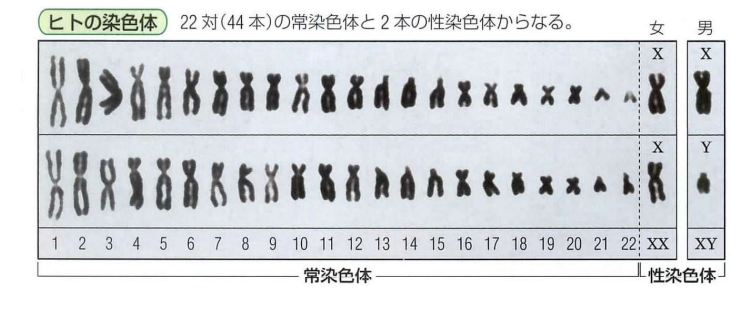

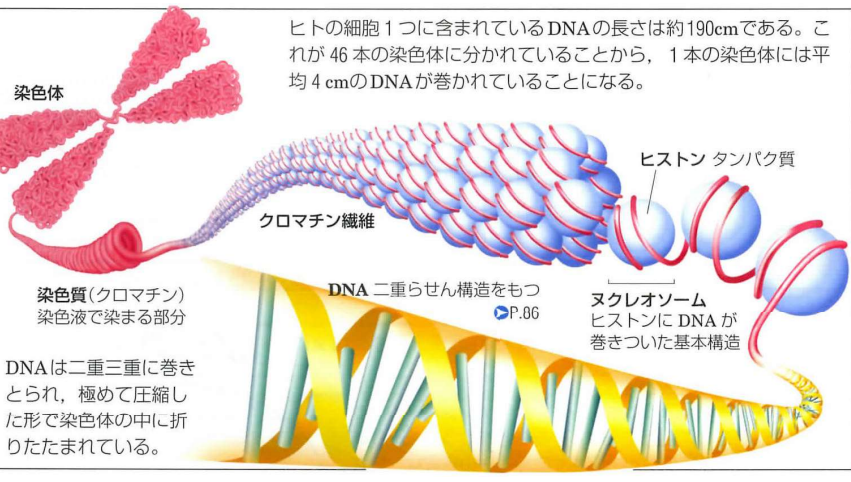

出典:浜島書店編集部「ニューステージ 新訂 生物図表」2002/11/1発行

4

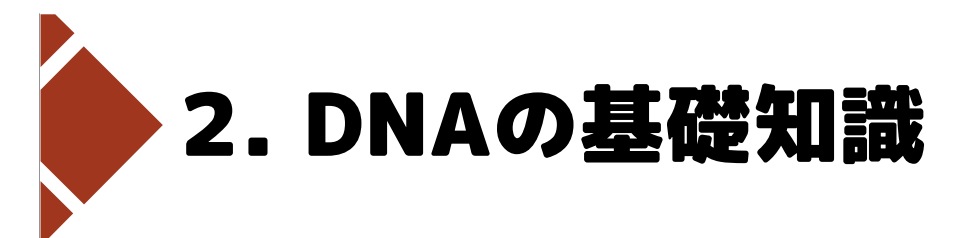

DNAは遺伝子の本体 (担体) リン酸・糖・塩基から成り、塩基は4種類ある 2本のDNA鎖は、塩基のAとT、GとCが水素結合している

A A T C G T G C C T C C T C C A T G G A C T C C T T A G C A C G G A G G A G G T A C C T G A G G

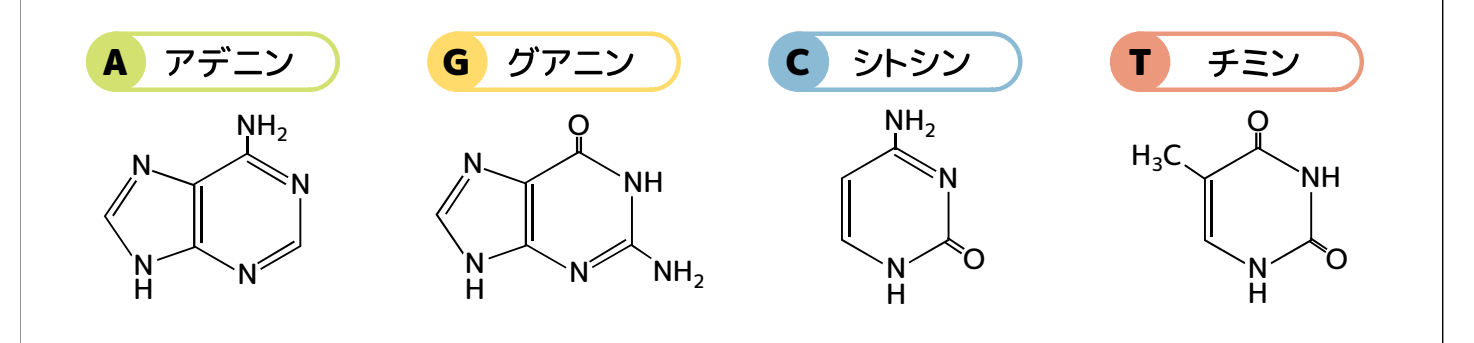

2021年9月20日(月)·23日(木) 来てみんしゃい!佐賀大学へ 最先端研究設備体験-遺伝子解析コースー

# 4. PCR法の原理

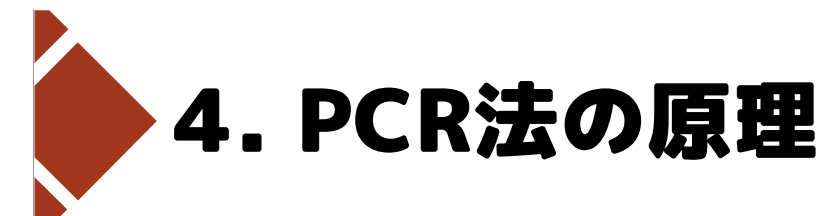

## PCR法=ポリメラーゼ連鎖反応法(Polymerase Chain Reaction)

DNAポリメラーゼによる酵素反応を用いて、 DNAの 一部分だけ を 選択的に増幅 する方法のこと

※ 連鎖反応

Wikipedia

一般に、ある反応における生成物や副産物が 新たに同種の反応を引き起こし、 結果的に反応が持続したり拡大したりする状態

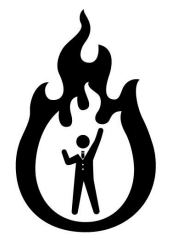

 $2021$ 年9月20日(月)·23日(木) 来てみんしゃい!佐賀大学へ 最先端研究設備体験-遺伝子解析コースー

# 4. PCR法の原理

PCR法=ポリメラーゼ連鎖反応法(Polymerase Chain Reaction) DNAポリメラーゼによる酵素反応を用いて、 DNAの 一部分だけ を 選択的に増幅 する方法のこと

### キャリー・マリス(Kary B. Mullis)

1985年 PCR法を開発

## 1993年 ノーベル化学賞受賞

PCR法によりDNAを大量に増幅できるようになり、 医学研究・法医学で非常に重要な手法となった。

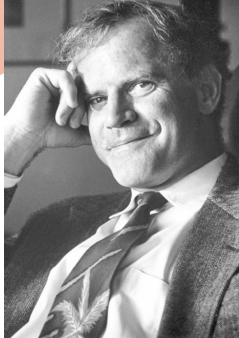

Photo from the Nobel Foundation archive.

出典:THE NOBEL PRIZE https://www.nobelprize.org/prizes/chemistry/1993/mullis/facts/

うけたとか…!

受賞の連絡も サーフィン中に

サーフィンが大好きで、

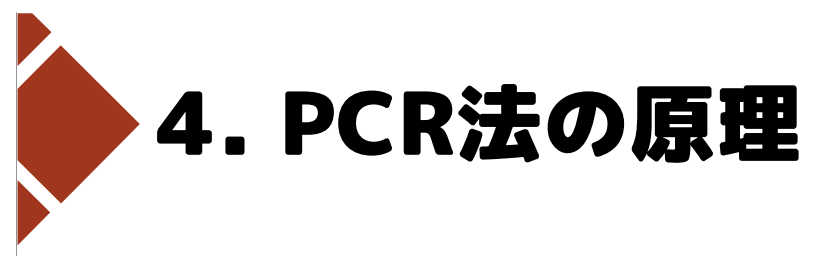

## どうやって目的のモノがわかるのか?

生物には特有·固有のDNA配列がある。 この前後にプライマーを設計すると、 特有·固有のDNA配列を増幅し検出することができるので、 目的のモノの定性や定量が可能となる。

今日の実習では 大腸菌のDNA「pUC19」を使います。

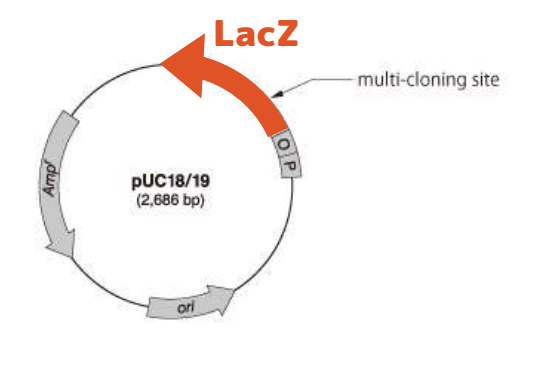

2021年9月20日(月)·23日(木) 来てみんしゃい!佐賀大学へ 最先端研究設備体験-遺伝子解析コースー

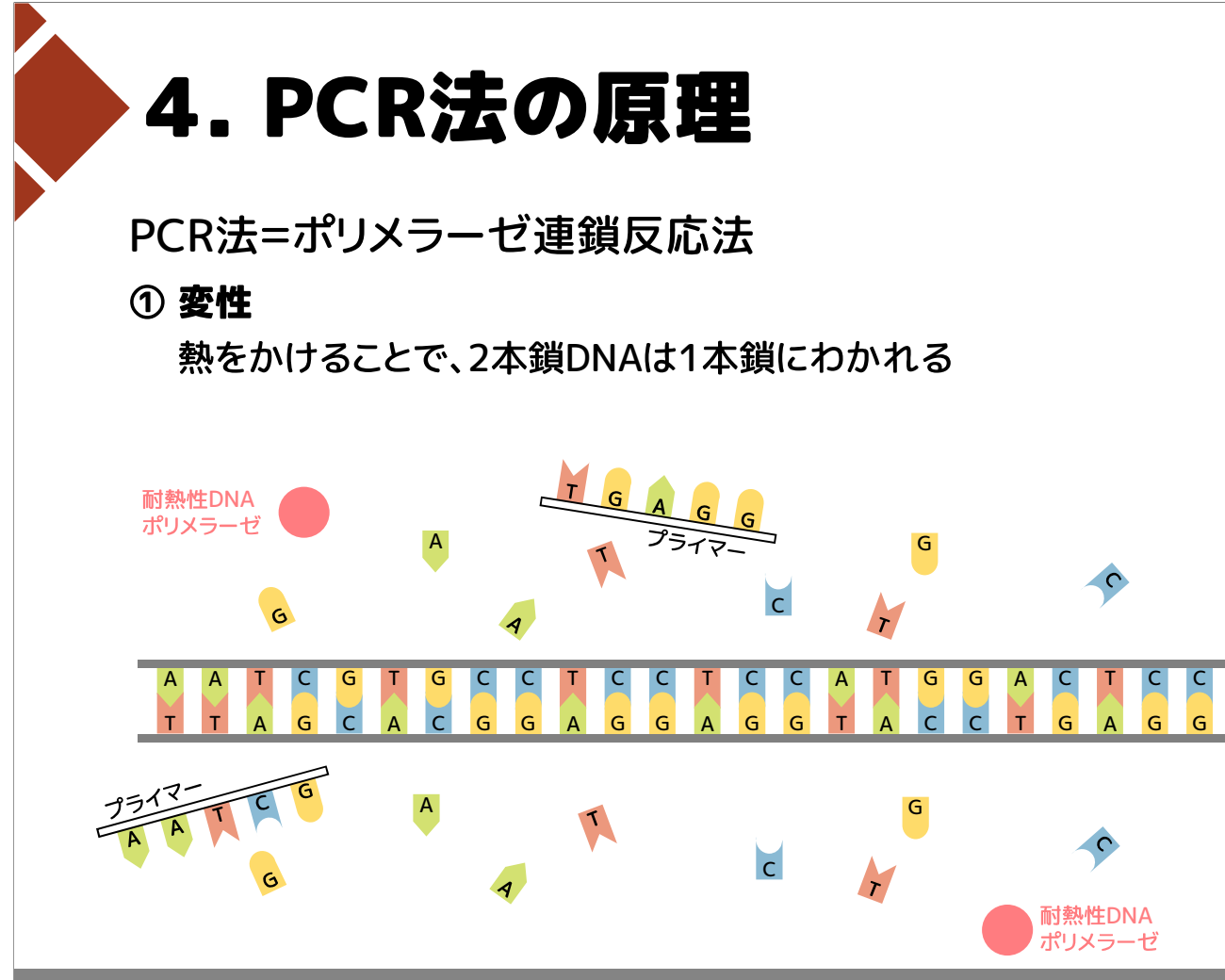

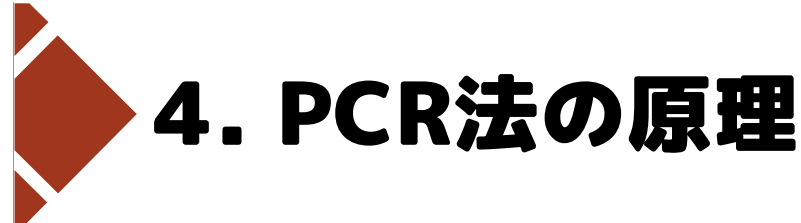

PCR法=ポリメラーゼ連鎖反応法

#### ① 変性

熱をかけることで、2本鎖DNAは1本鎖にわかれる

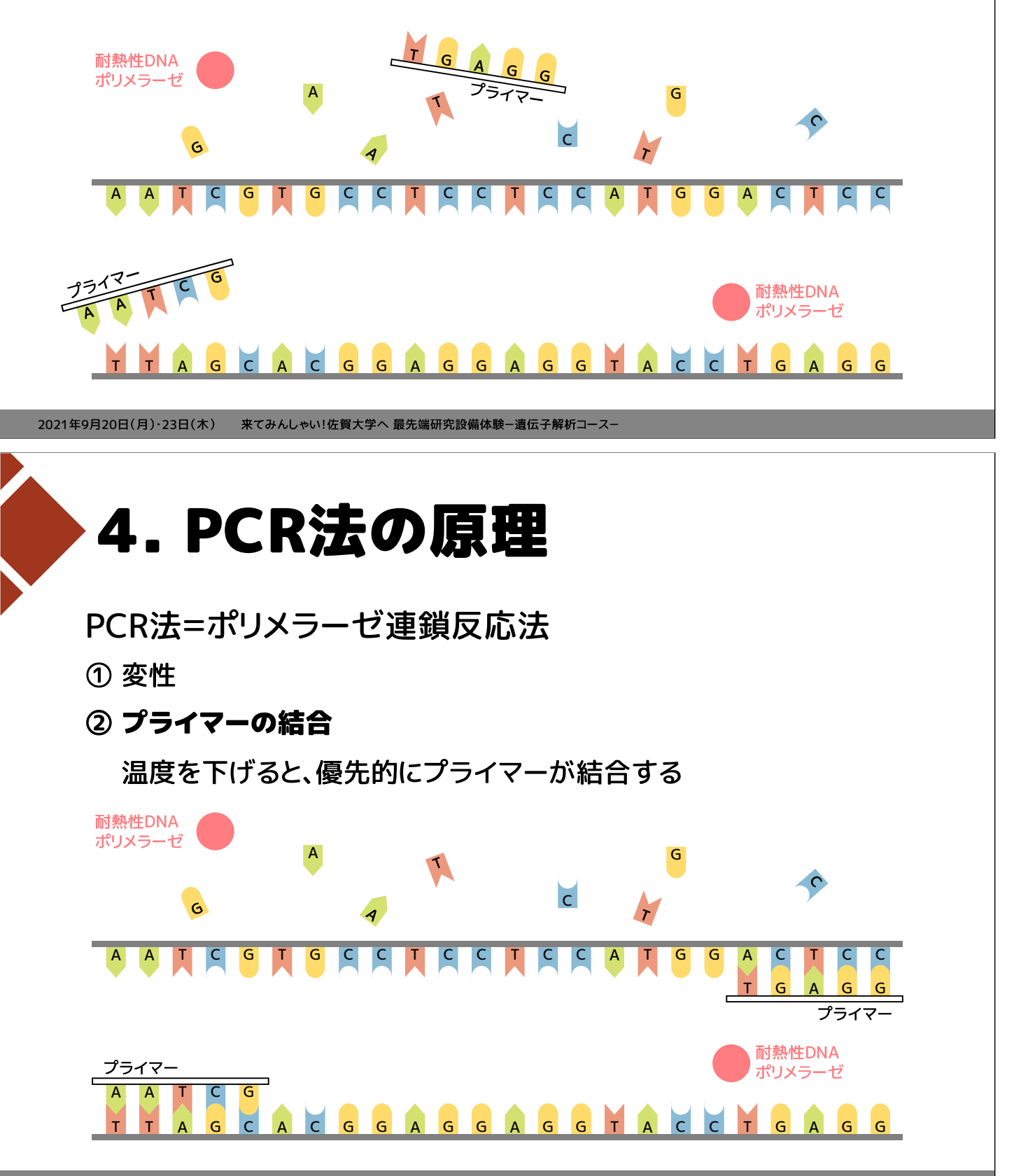

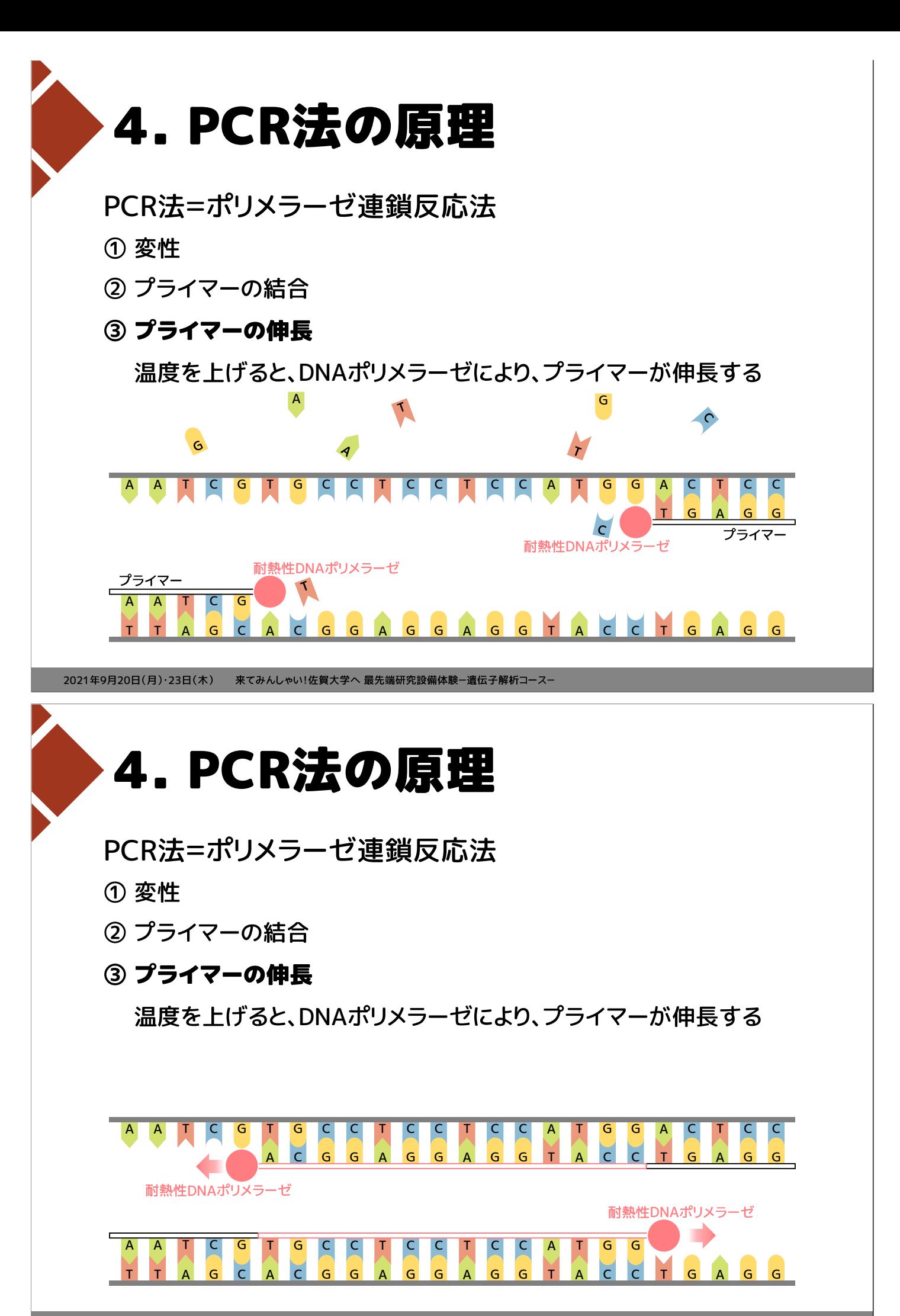

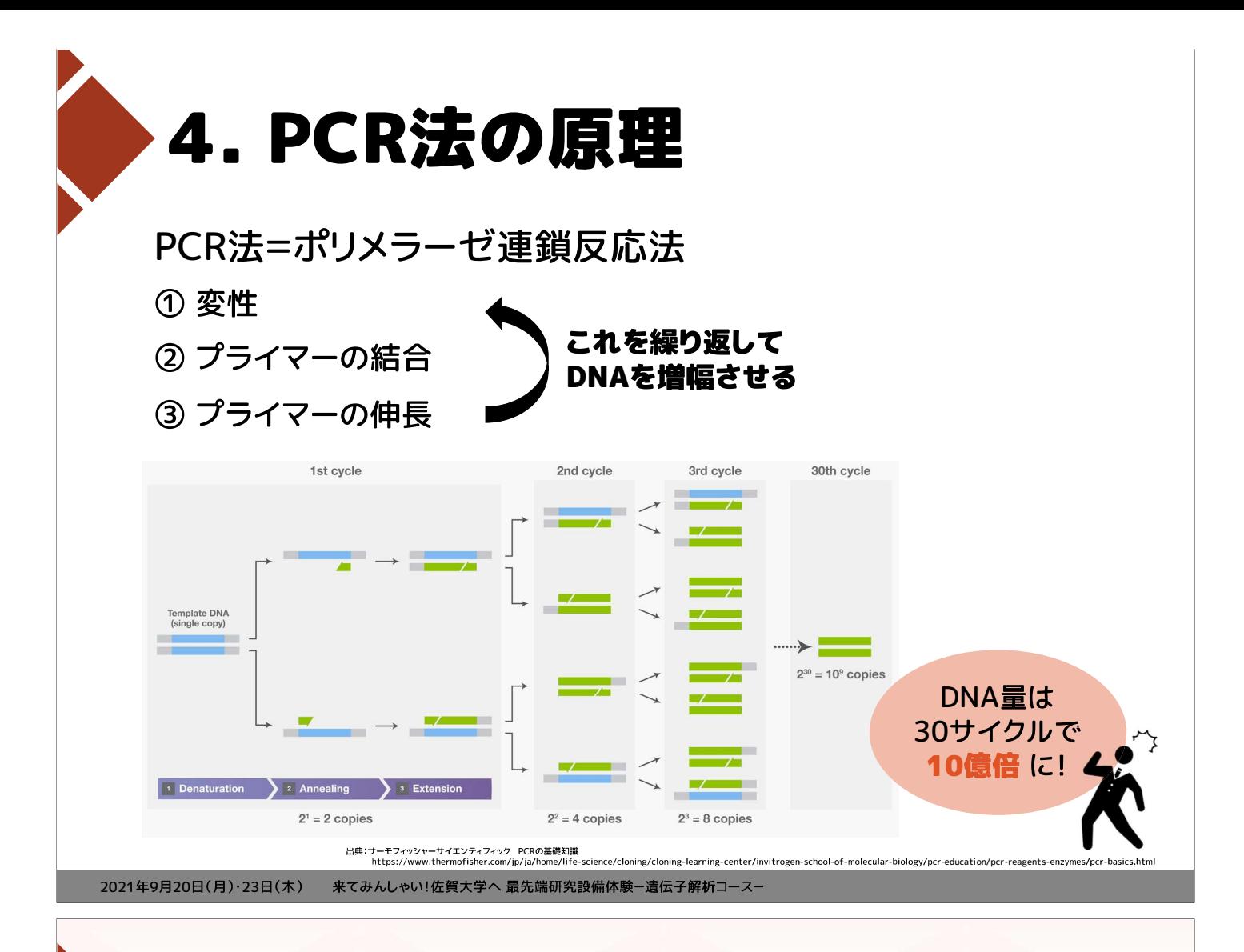

# 5. PCR産物の検出

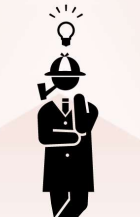

見えないDNAを どうやって検出すればいいのでしょうか?

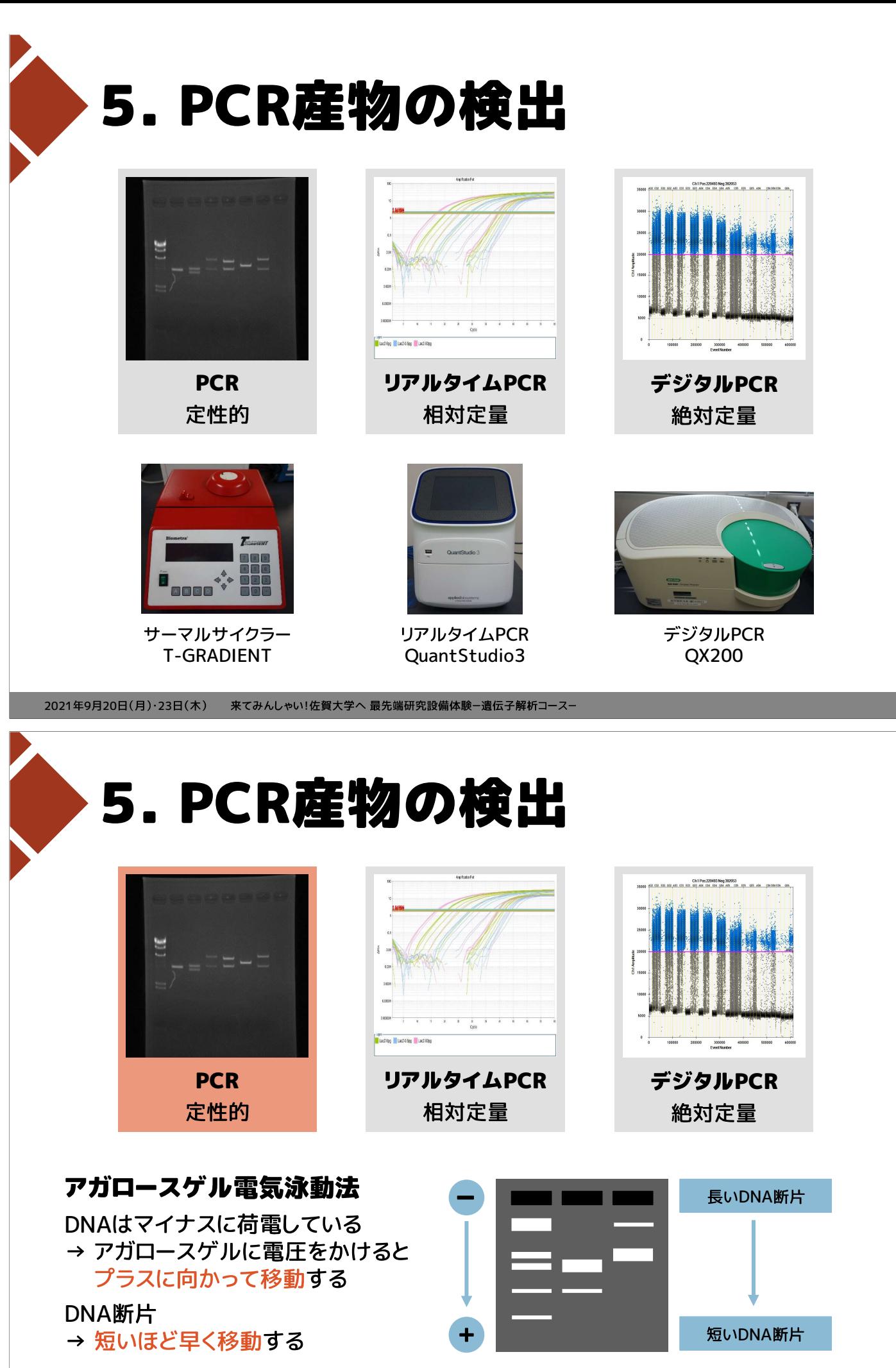

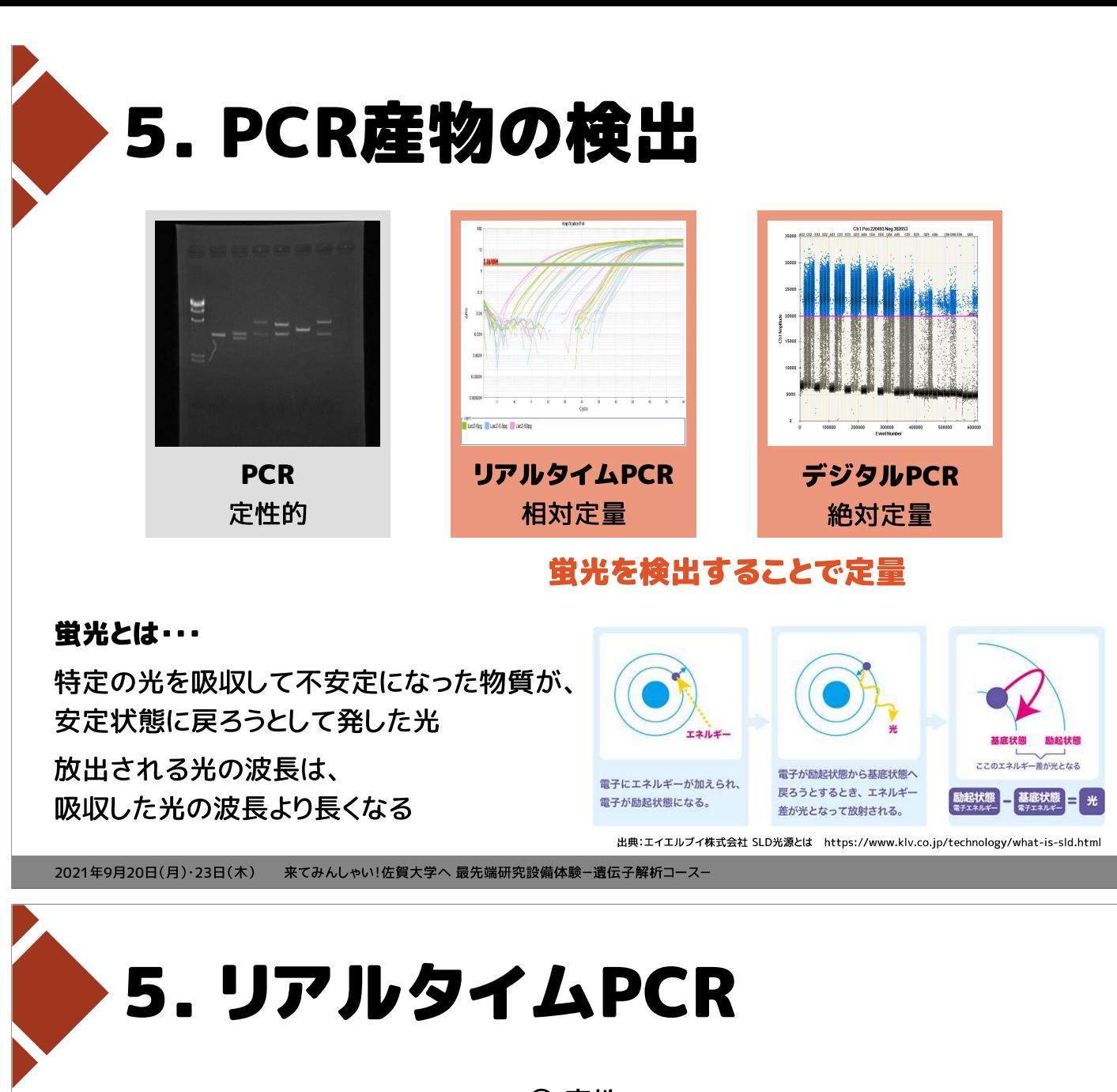

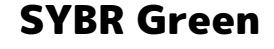

リアルタイムPCRで利用される 蛍光物質のひとつ

簡便で安価な手法

プライマーが伸長する際、 DNA2本鎖の間に入り込み、 蛍光を発することが できるようになる

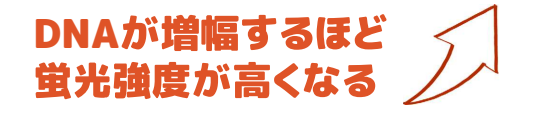

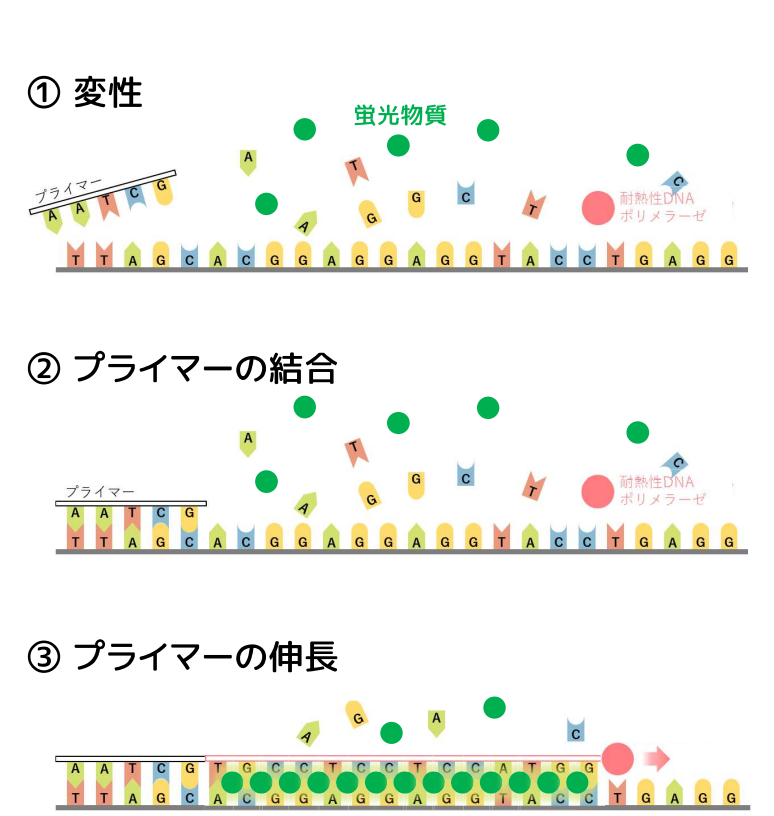

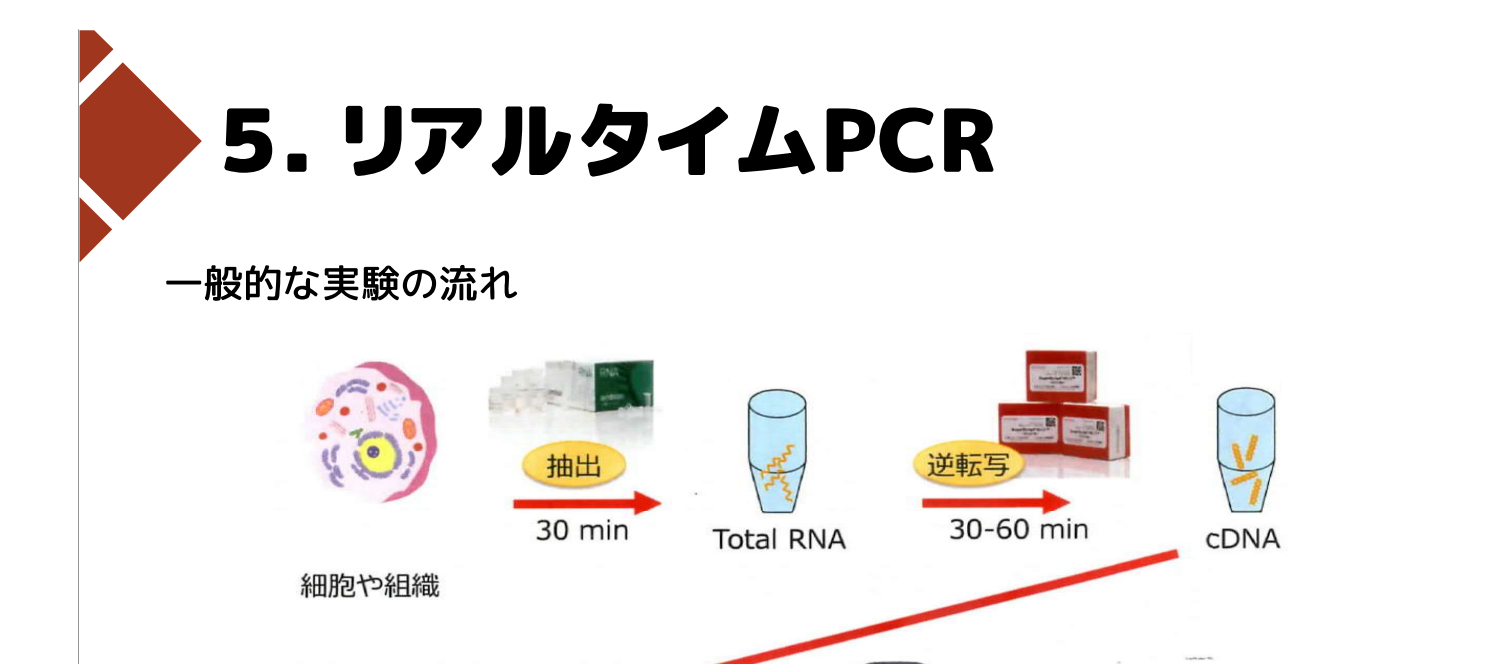

定量実験 リアルタイムPCR 結果解析

試薬調製

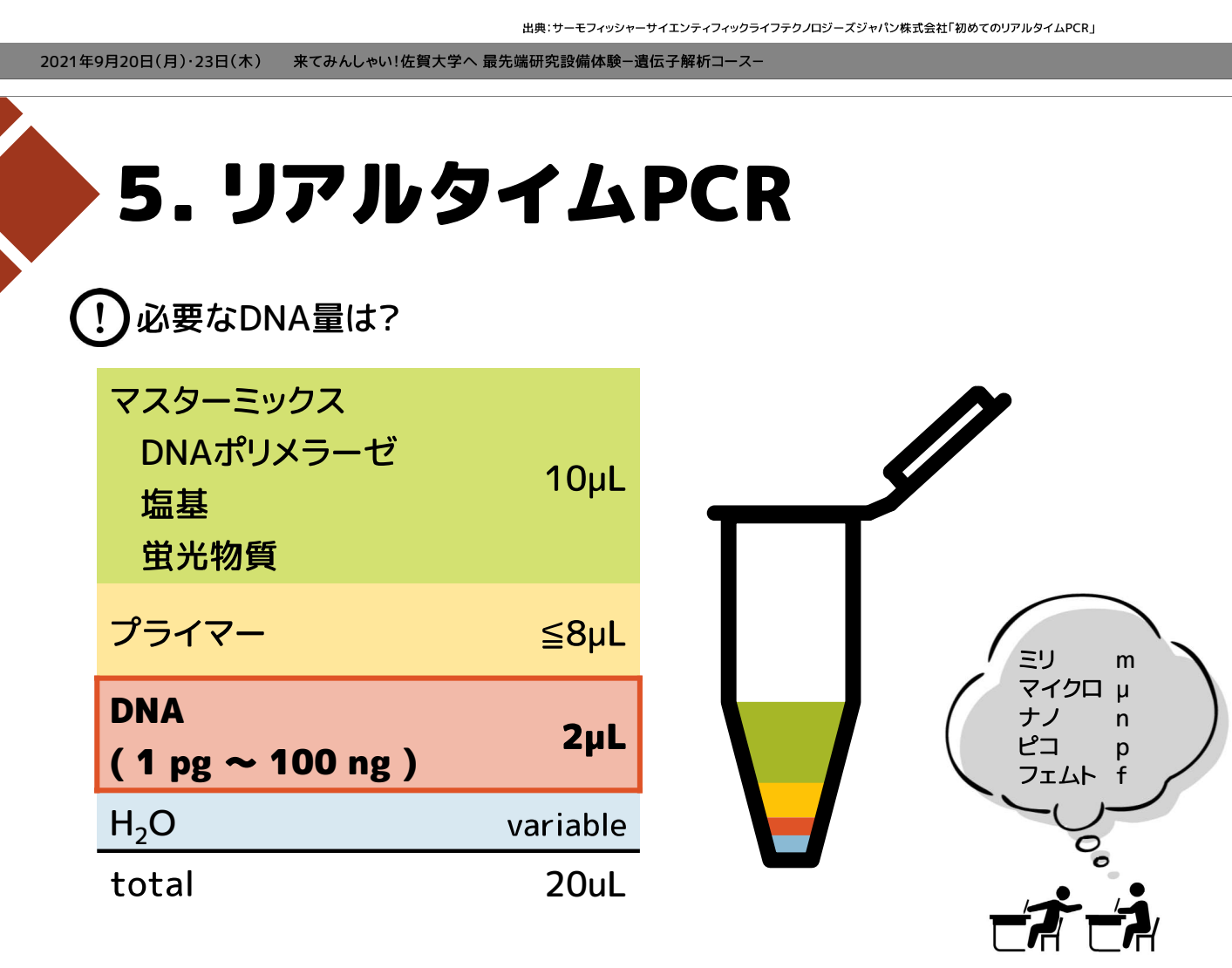

出典:サーモフィッシャーサイエンティフィックライフテクノロジーズジャパン株式会社 TaqPath qPCR Master Mix, CG https://www.thermofisher.com/order/catalog/product/A15297#/A15297

2021年9月20日(月)·23日(木) 来てみんしゃい!佐賀大学へ最先端研究設備体験-遺伝子解析コース-

## 2021 年度 来てみんしゃい!佐賀大学へ 最先端研究設備体験 遺伝子解析コース 実習手順書

サンプル pUC19(大腸菌)、 2,686bp

試 薬 PowerTrack SYBR Green Master Mix(SYBR Green) (Thermo Fisher Scientific #A46109)

> $10\mu$ M Forward primer (Fw) 5'- GCT TGT CTG TAA GCG GAT GC -3'

 $10\mu$ M Reverse primer $(Rv)$ 3'- CGC AAC GCG AGT GAC GGG CG -5'

研究設備 自動分注ロボット Andrew+(Andrew Alliance)

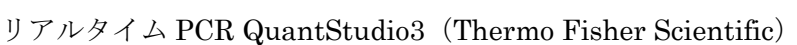

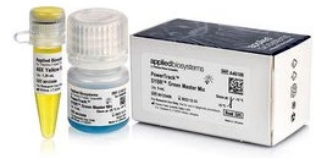

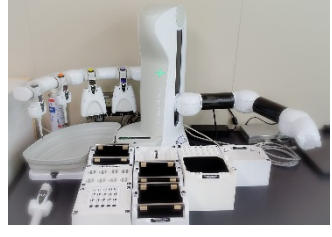

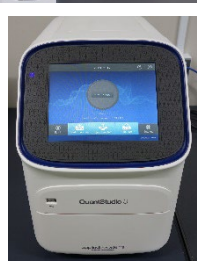

実験器具 チップ

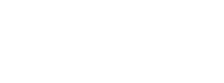

1.5mL microtube

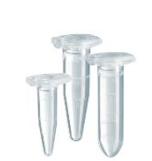

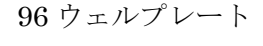

50mL conical centrifuge tube

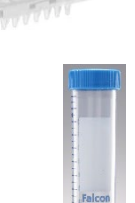

#### サンプル調製手順

自動分注ロボット Andrew+で分注プログラムを作成する

- 1. OneLab Design & Execute にアクセスする。 <https://onelab.andrewalliance.com/login>
- 2. Work email、Password を入力し、Log in する。

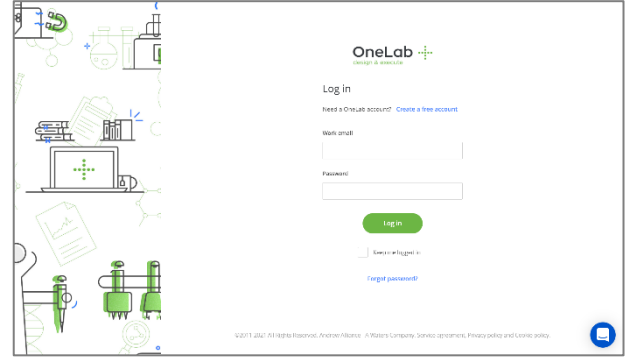

3. Design protocol をクリックする。

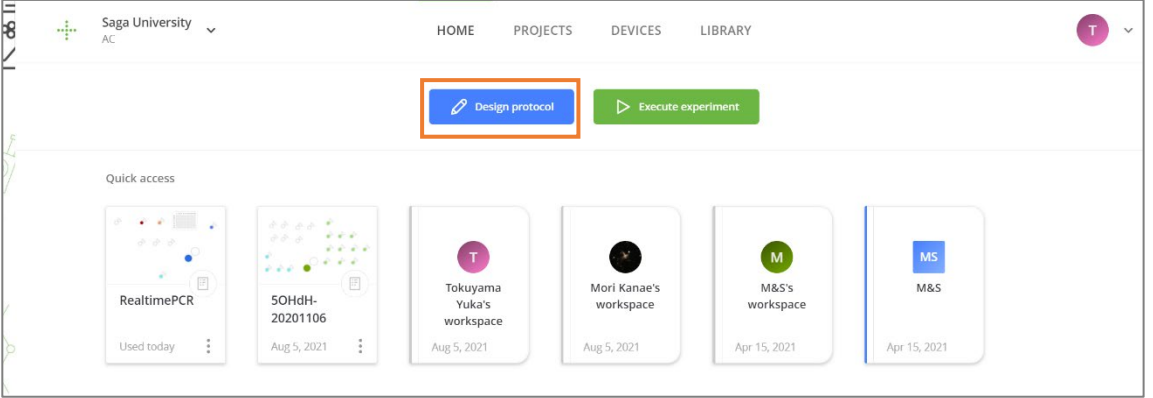

4. stock DNA から 5,000pg/µL、500pg/µL、50pg/µL を下表のように調製するための準備をします。

stock DNA 濃度 106.2 ng/µL

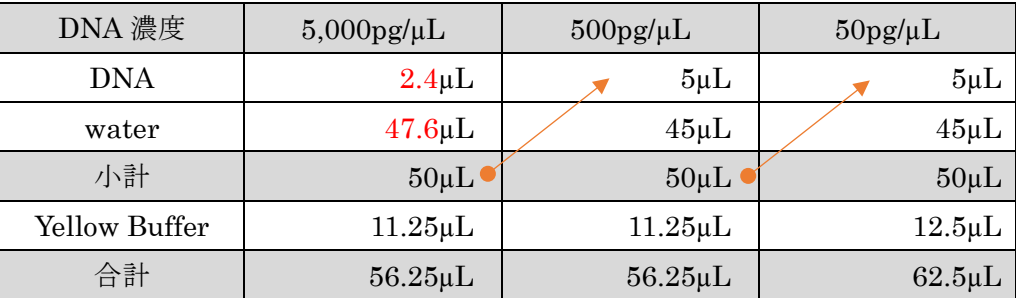

①stock DNA を入れる容器を準備する

から容器選ぶ

画面左下 Device compatibility から Andrew Alliance Andrew+ を✅チェック Fisherbrand Premium 1.5mL microtube をクリックし、Add to bench をクリック

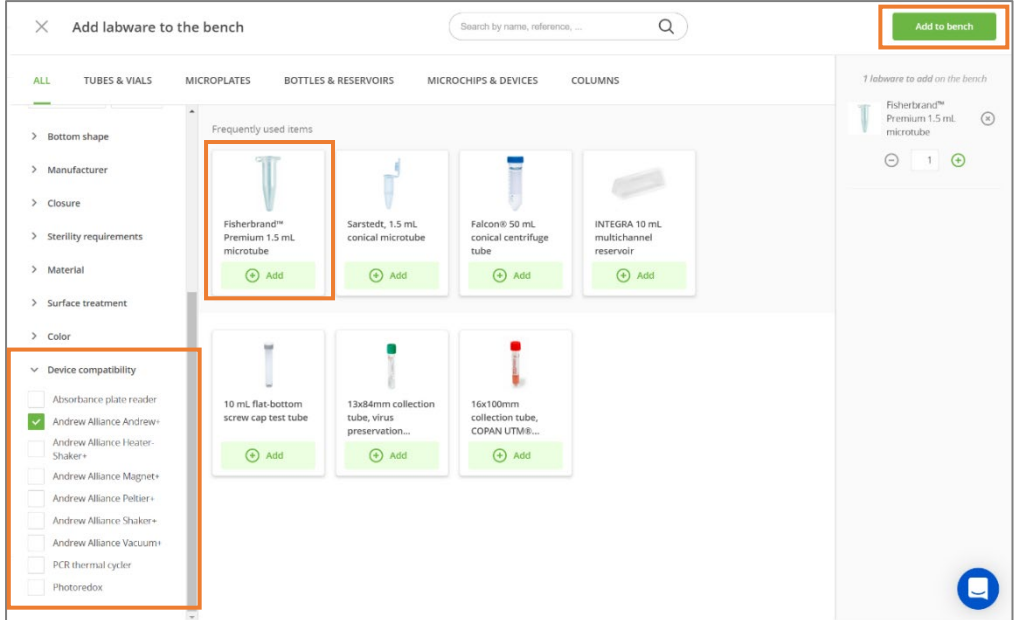

Add reagent at start をクリック

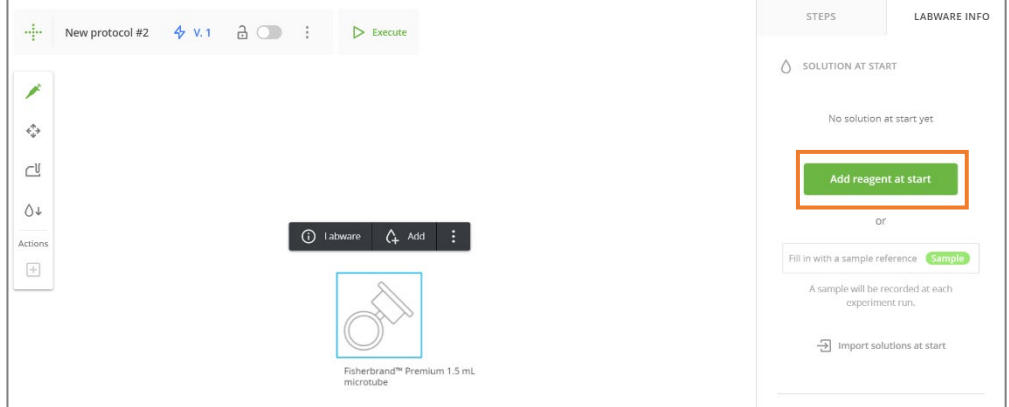

#### 01 stock DNA を選択

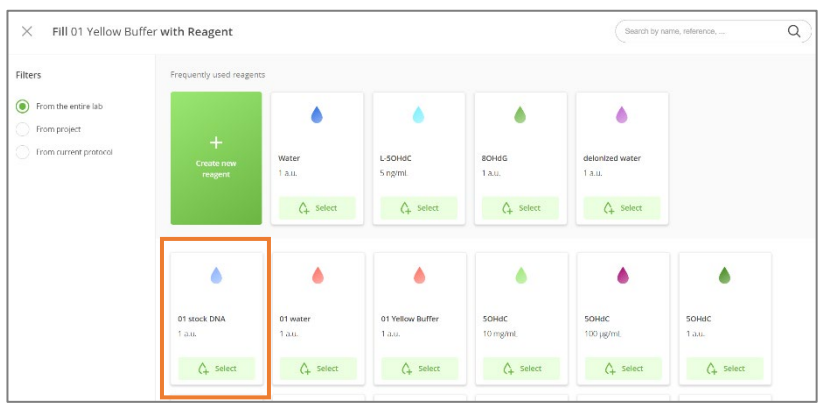

#### STEPS LABWARE INFO  $\Gamma$  LABWARE •• New protocol #2  $\phi$  V.1  $\frac{\alpha}{\omega}$  ( ) = P Execute  $\bigcirc$  solution at start Set labware as target of the experiment  $\overrightarrow{a}$ 0 01 stock DN ٠  $50 - \mu L$  $Cl$ mister prattu<br>mL microtub  $\begin{array}{|c|c|c|c|}\n\hline\n\textbf{\textit{G}} & \textbf{\textit{I}} & \textbf{\textit{I}} & \textbf{\textit{I}} & \textbf{\textit{I}} & \textbf{\textit{I}} & \textbf{\textit{I}} & \textbf{\textit{I}} & \textbf{\textit{I}} & \textbf{\textit{I}}\n\hline\n\hline\n\textbf{\textit{I}} & & & & & \textbf{\textit{I}} & \textbf{\textit{I}}\n\hline\n\end{array}$ Concentration 1 a.u. Tubes & vials  $0+$ Description 11926955 Part number  $16m$ Max volume  $\! +$ Show product details Delete Replace labware Comment LABWARE INFO の一番下 Comment に cooled と入力 cooled ②水を入れる容器を準備 から Falcon 50mL conical centrifuge tube を選択 Add reagent at start から 01 water を選択し、Volume を 40000 に指定 ③Yellow Buffer を入れる容器を準備 から 1.5mL microtube を選択 Add reagent at start から 01 Yellow Buffer を選択し、Volume を 50 に指定 Comment に cooled と入力 ④DNA 濃度 5,000pg/µL を調製するため、1.5mL microtube を 1 本準備 01 5000pg/µL 選択 Comment に cooled と入力 ※Volume は設定しない ⑤ から Replicate を選び、500pg/µL、50pg/µL の 2 本分を追加 から、01 500pg/µL、01 50pg/µL をそれぞれ選択 1 solution

Volume に入っている量(ここでは 50 )を入力

5. 4 番の表のとおりに、各溶液を分注します。

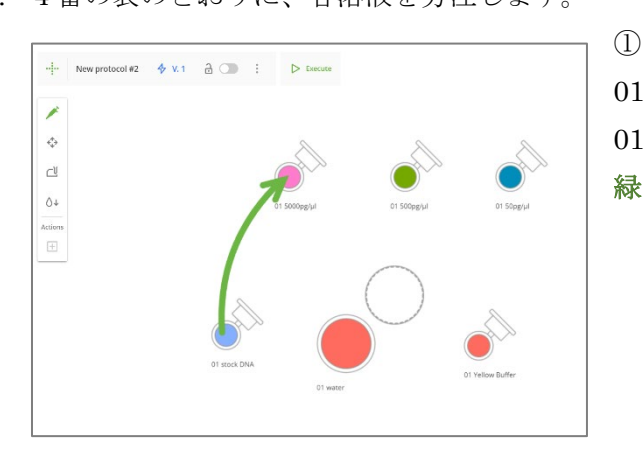

01 stock DNA をクリックしたまま、 01 5000pg/µL へドラッグ 緑の矢印 が表示されます

Volume に分注したい量を入力

Save step をクリック

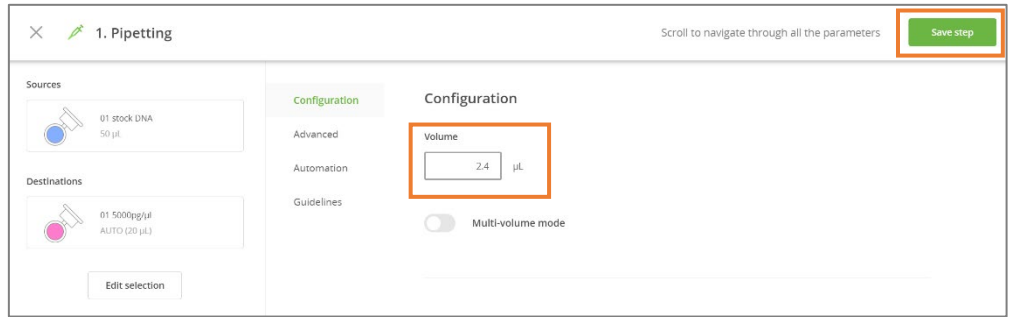

② 01 water から 01 5000pg/µL へ必要量を分注

Mixing の Dstinations を √ し、①で分注した DNA と水を混ぜる (ピペッティング)

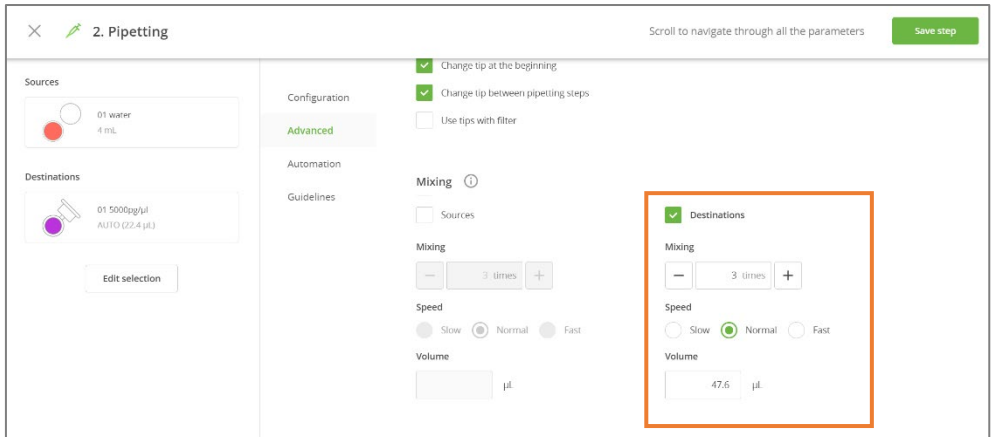

③500pg/µL、50pg/µL を調製するようにプログラムする

④01 Yellow Buffer から 01 5000pg/µL、01 500pg/µL、01 50pg/µL へ必要な量を分注し、 ピペッティングするようにプログラムする

6. 1.5ml エッペンチューブに反応試薬を下表の通り調製する

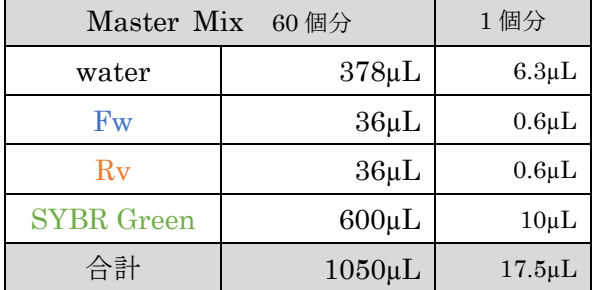

①1.5ml エッペンチューブを 4 本準備

02 Fw を選択し、Volume 55、Comment cooled を入力、 02 Rv を選択し、Volume 55、Comment cooled を入力 02 SYBR Green を選択し、Volume 600、Comment cooled を入力 02 Master Mix を選択

② 01 water、02 Fw、02 Rv、02 SYBR Green から 02 Master Mix へ必要な量を分注し、

#### 最後にピペッティングするようプログラムする

(注意)02 SYBR Green、02 Master Mix を使用する場合の設定をする時は、 SYBR Green は、粘性が高いため、ピペットをゆっくり動かす

Handling liquid viscosity の Aspiration speed と Dispensing speed は Slow を選択する Mixing は 5 times とし Speed は Slow を選択する

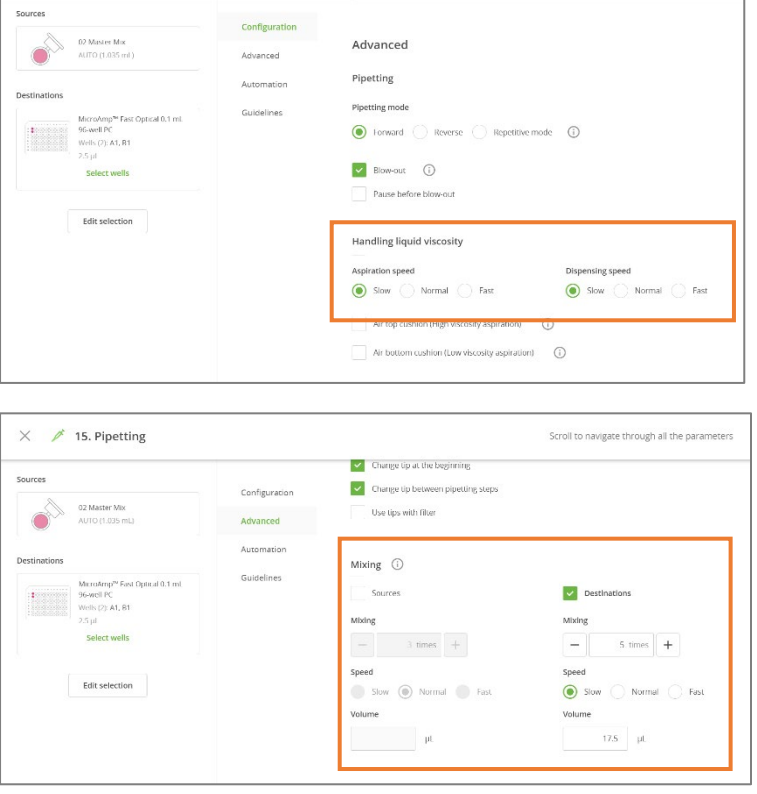

7. 96 ウェルプレートに各濃度の DNA と Master Mix を下表の通り混合するようにプログラムする。

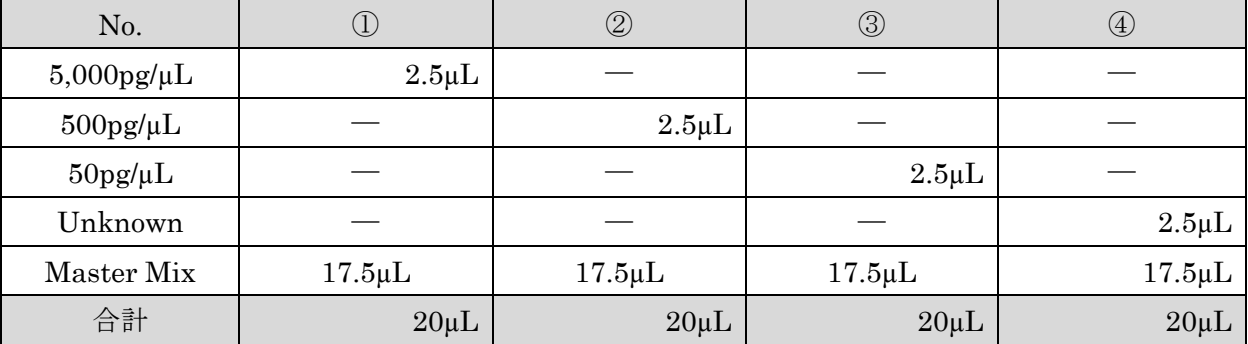

①Unknown を入れる 1.5mL microtube を 3 本準備

03 Unknown1、03 Unknown2、03 Unknown3 を選択し、Volume 50 を入力

②96 ウェルプレートとして MicroAmp Fast Optical 0.1ml 96-well PCR plate を準備

下図の通りに、分注できるようにプログラムする

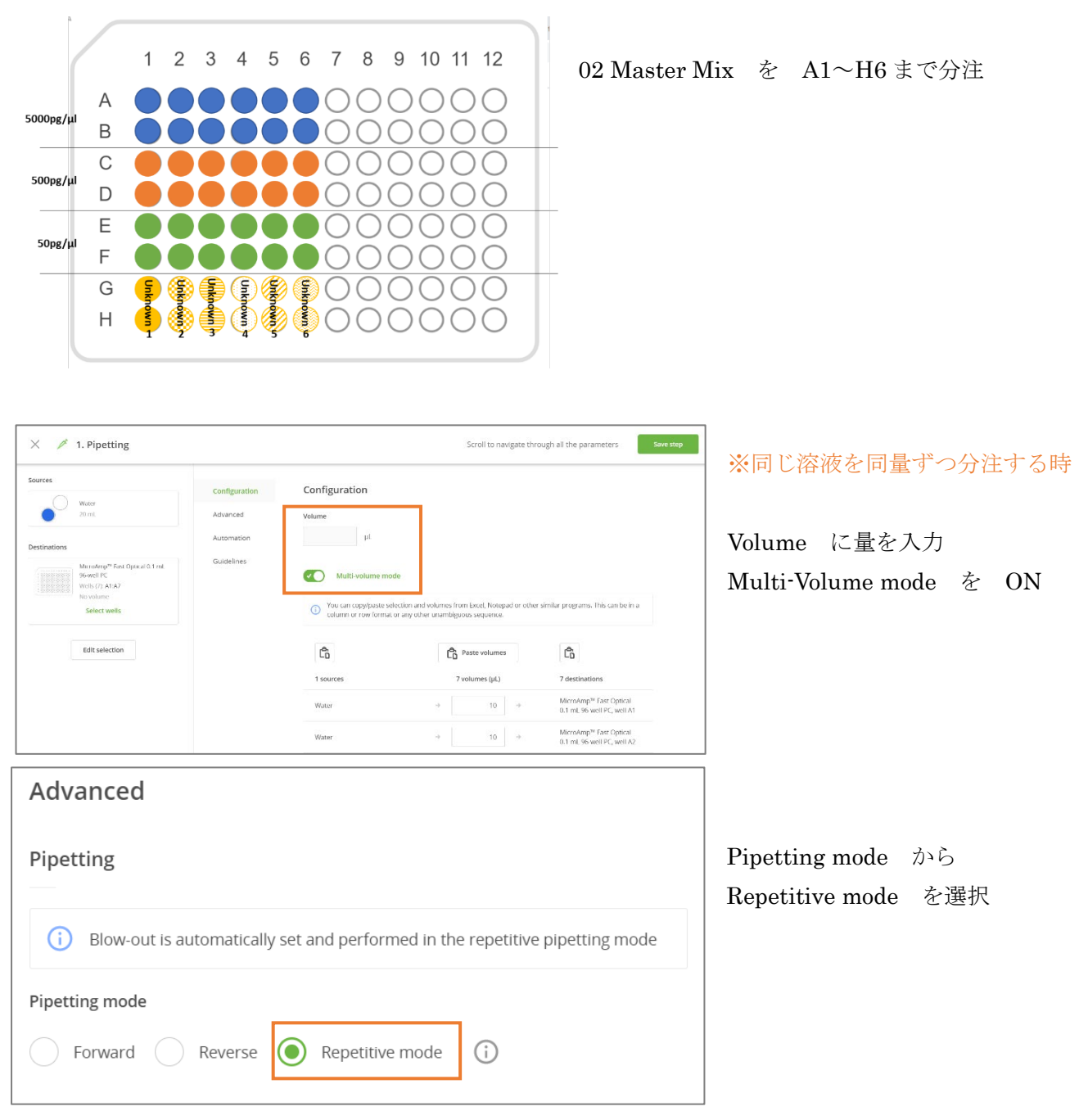

A1~A7 まで 01 5000pg/µL を続けて分注し、ピペッティングで混ぜる これを F 行まで繰り返す

03 Unknown1~6 を G1~H6 まで 2 か所ずつに分注し、ピペッティングで混ぜる

8. ト Execute を押して、作ったプログラムを自動分注ロボット Andrew+へ送信

 必要な時間が表示されたら、プログラム実行可能 Andrew+ をクリック Material list に従って、必要なものを確認

Continue を押して、次に進む 画面の指示に従って、ドミノ、サンプル等を並べる

を押して分注を開始  $\triangleright$  Start experiment

- 9. サンプルが入っているウェルは、蓋をする。
- 10. 各ウェルにサンプルが入っているか確認
- 11. 氷の上にサンプルを静置

#### リアルタイム PCR 測定手順

リアルタイム PCR QuantStudio3 で測定プログラムを作成し、測定開始する

- 1. Connect Your Lab にアクセスする。 <https://apps.thermofisher.com/>
- 2. Design and Analysis New  $\int_{\pi}^{\infty}$  をクリック
- 3. 【Open File...】>【Personal Files】>【20210920.edt】または【20210923.edt】>【Import】 ※参加日のファイルを選択
- 4. 【Run Method】に PCR の温度条件を設定する Reaction Volume : [ 20 ] µL 測定するサンプルの量 Heated Cover Temperature:〔 105.0 〕℃ マイクロプレート上部の温度

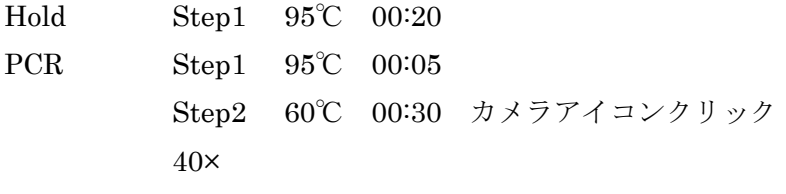

Melt Courve ※デフォルト条件のまま

![](_page_23_Figure_8.jpeg)

5. 【Plate Setup】に各ウェルのサンプルを設定する

①基準となる濃度のサンプルを設定する

【…】>【Stendard Curve Setup】

②Standard Curve Wizard に設定する

![](_page_24_Picture_185.jpeg)

③左側のレイアウトで、入力したいウェルをドラッグで選択する

![](_page_24_Picture_186.jpeg)

④Sample name prefix と Select targets for standard curve を変更して、全員分入力する ⑤【Close】クリック

⑥入力したいウェルをドラッグで選択してから、【Samples】と【Targets】を選択

![](_page_24_Figure_9.jpeg)

- 6. 【Run Summary】で設定条件を確認
- 7. 【Save Plate File】クリック
- 8. 調整したサンプルを持って、リアルタイム PCR の部屋に移動する
- 9. 遠心機でウェルの中にある気泡を抜く
- 10. リアルタイム PCR QuantStudio3 の電源を入れる
- 11. 右上のアイコンをタッチして、96 ウェルプレートをリアルタイム PCR にセットする
- 12. 作成したプログラムを選択し、測定開始
- 13. 測定終了したら、データを保存
- 14. 右上のアイコンをタッチして、96 ウェルプレートをリアルタイム PCR から取り出す

![](_page_26_Picture_0.jpeg)

理論的には、片対数グラフで 直線的に増加するはず

n回後のPCR産物量=初期濃度×2<sup>n</sup>

![](_page_26_Figure_3.jpeg)

出典:北條浩彦「原理からよくわかるリアルタイムPCR完全実験ガイド」2013/10/10 改訂版発行

2021年9月20日(月)·23日(木) 来てみんしゃい!佐賀大学へ 最先端研究設備体験-遺伝子解析コース-

![](_page_26_Picture_6.jpeg)

理論的には、片対数グラフで 直線的に増加するはず

n回後のPCR産物量=初期濃度×2<sup>n</sup>

初期は検出器の検出限界以下、 後期はPCR効率による プラトー現象が起こるため グラフは曲線となる

PCR産物量と蛍光検出量は相関する

![](_page_26_Picture_11.jpeg)

![](_page_26_Figure_12.jpeg)

出典:北條浩彦「原理からよくわかるリアルタイムPCR完全実験ガイド」2013/10/10 改訂版発行

![](_page_26_Figure_14.jpeg)

出典:QuantStudio1/3/5 リアルタイムPCRシステム 研修補足資料(Thermo Fisher Scientific)

![](_page_27_Picture_0.jpeg)

## **Melt Curve (融解曲線)**

温度に対して、 蛍光強度を微分して 「変化量」を表したグラフ

もしも、 目的と違うDNAが 増幅していたら、 ピークの位置が変わる

ピークの位置が 同じかどうか 必ず確認する

![](_page_27_Figure_5.jpeg)

2021年9月20日(月)·23日(木) 来てみんしゃい!佐賀大学へ 最先端研究設備体験ー遺伝子解析コースー

![](_page_27_Picture_7.jpeg)

閾値線との交点となるサイクル数を Cq値(Quantification Cycle)という

もとのサンプルのDNA量が多いほど、 Ca値が小さく、 もとのサンプルのDNA量が少ないほど、 Cq値が大きい

Cq値によって相対的に濃度を算出 することができる

![](_page_27_Figure_11.jpeg)

出典: QuantStudio1/3/5 リアルタイムPCRシステム 研修補足資料(Thermo Fisher Scientific)

#### リアルタイム PCR 解析手順

リアルタイム PCR QuantStudio3 で測定した結果を解析する

- 1. Connect Your Lab にアクセスする。 <https://apps.thermofisher.com/>
- 2. Design and Analysis New をクリック
- 3. 【Open File...】>【Personal Files】>【20210920.eds】または【20210923.eds】>【Import】 ※参加日のファイルを選択
- 4. Quality Check タブで、【Amplification Plot】と【Melt Curve Plot】を確認する
- 5. Standard Curve タブで、検量線を確認する

#### リアルタイム PCR の結果をまとめましょう

1. Cq 値を読み取る (threshold: )

![](_page_29_Picture_105.jpeg)

┑

2. 検量線はどんなグラフでしたか? 書き写してみましょう。

3. Unknown サンプルの DNA 濃度をグラフから読み取りましょう。

![](_page_29_Picture_106.jpeg)

 $\overline{\phantom{0}}$ 

![](_page_29_Picture_107.jpeg)

4. 正解の濃度を聞いて、今回の結果から何が考えられるでしょうか。考察してみましょう。